# 盈建科结构施工图及工程校审软件( 20230303)升版说明

#### **第一节 通 用**

#### 一、启动界面的调整

采用与 YJK-V5.1 版本相同风格的启动界面。【打开】可以选择文件夹打开(注:该处选择到工 程文件夹级别即可),也可以在历史记录中双击打开。

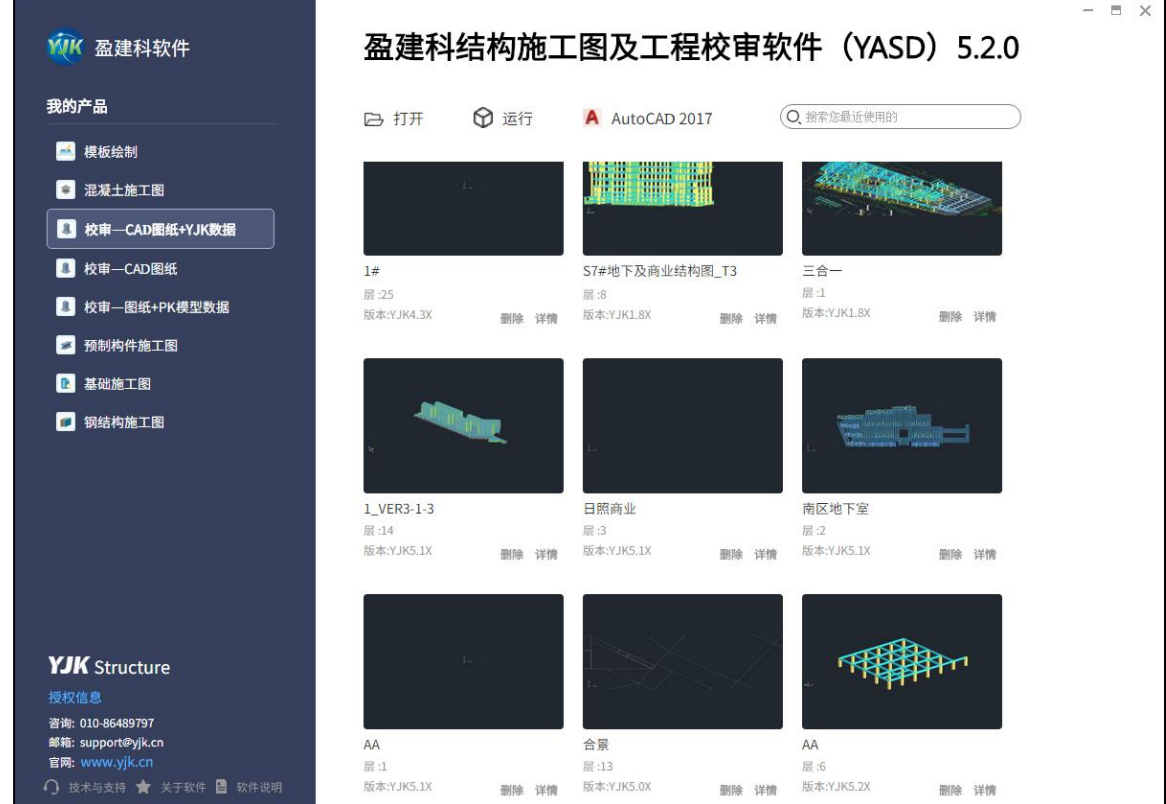

### 二、启动方式的调整

除了可以使用 YASD 或 GCJS 的桌面快捷图标及启动界面进入程序外,新版本程序支持纯 CAD 方 式的启动, 即打开 CAD 后在命令行中输入 "YASD"或 "YJK", 即可实现对 YASD 及 GCJS 菜单的快速 加载。

#### 三、增加 Ribbon 菜单及 POP 快捷工具栏

1、增加 Ribbon 菜单

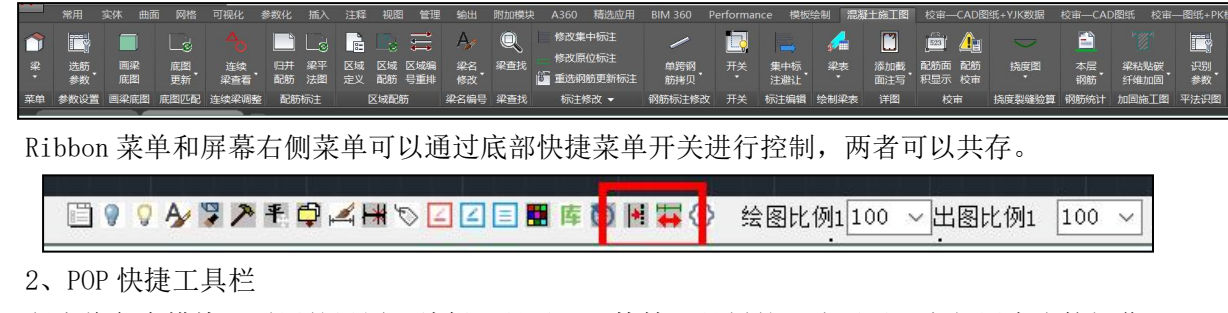

程序将各个模块下通用的设置及编辑工具以 POP 快捷工具栏的形式展示,方便用户直接操作, 避免了操作相关命令时各个模块间的来回切换。

梁编辑 墙编辑 柱编辑 YASD设置 通用 【图层 文字 钢筋一 钢筋二 标注 常用符号 组块 实体 其他 批注】

### 四、图面更新功能的调整

通过校审识别完的用户图纸,可以在施工图模块下对图纸进行编辑修改等操作(比如钢筋的重 选),在进行编辑修改时程序可以继承用户原图纸中该构件的平法标注样式、位置等,保证更新后 标注内容的风格与原图纸一致。

但是部分没有标注的构件如果新增标注的话,仍然是采用程序默认的施工图文字样式进行标注, 所以使用时也可以先在施工图模块下将文字样式设置好。文字样式设置时可以采用重新定义的形式, 也可以使用对话框中的拾取按钮直接拾取现有的文字样式进行替换。

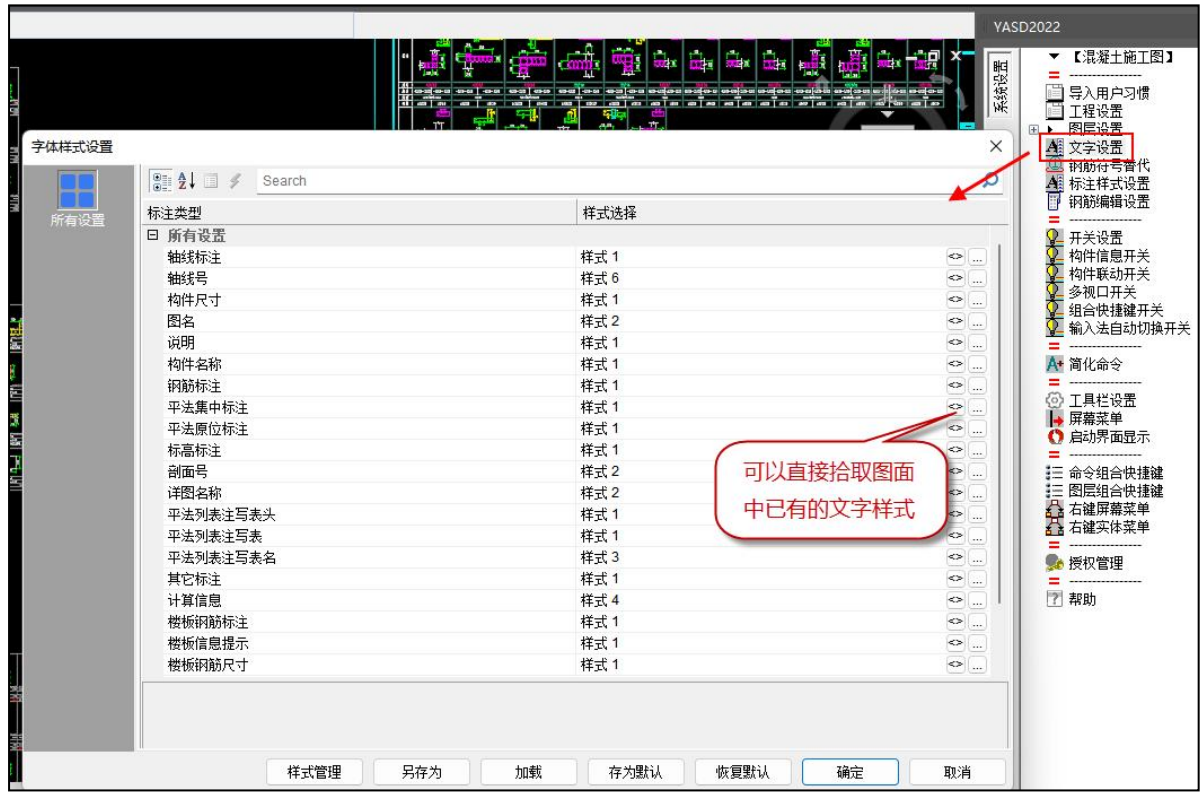

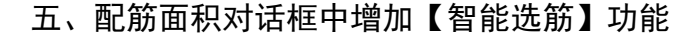

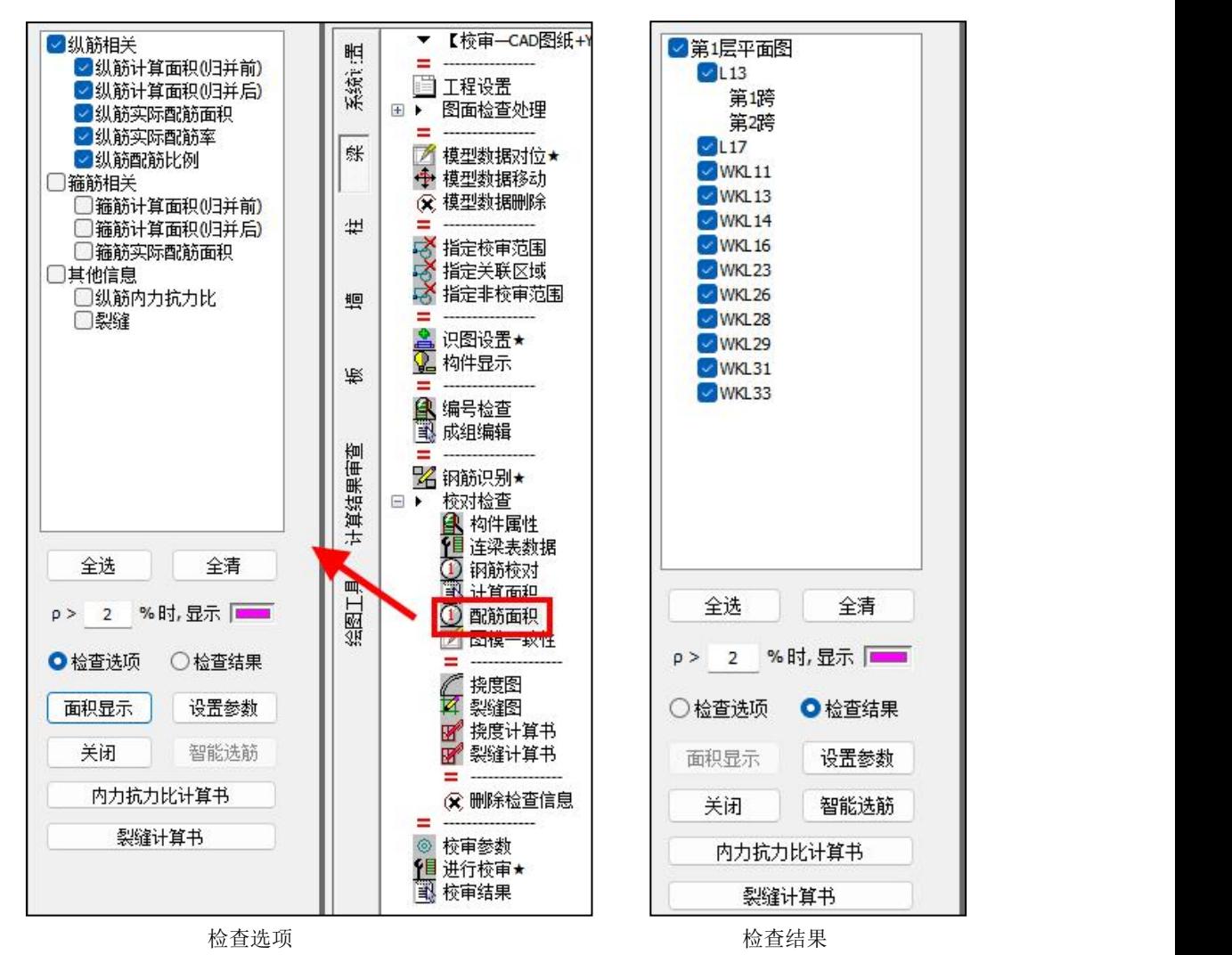

在梁、柱、墙模块下,配筋面积显示对话框中选择【检查选项】对应的项,然后点【面积显示】 按钮,此时除了在平法图上显示相关信息外,程序会自动切换到【检查结果】页中显示当前的检查 结果对应的构件,罗列出结果有不满足的构件编号。在【检查结果】页中单击可以实现对不满足构 件位置的快速定位,同时还可以对选中的构件执行【智能选筋】,程序会自动根据施工图内置的选 筋参数及计算配筋面积完成对所选构件的钢筋重选。该重选钢筋会有针对性的重选,比如只对局部 不满足跨进行钢筋重选,重选时可以区分箍筋及纵筋分别对不满足内容进行重选,其他满足计算面 积要求的选筋结果不变。

在进行智能选筋更新标注时,程序可以自动识别用户当前平法图中使用的集中标注、原位标注 文字样式,保证更新后的标注样式与原图纸一致。

## **第二节 盈建科施工图绘图软件 YASD 功能修改**

### 一、YASD 绘图效率的提升

对程序进行优化,提高成图速度,在底图绘制、平法标注、钢筋识别、标注避让等各个过程中 速度都有明显提高。

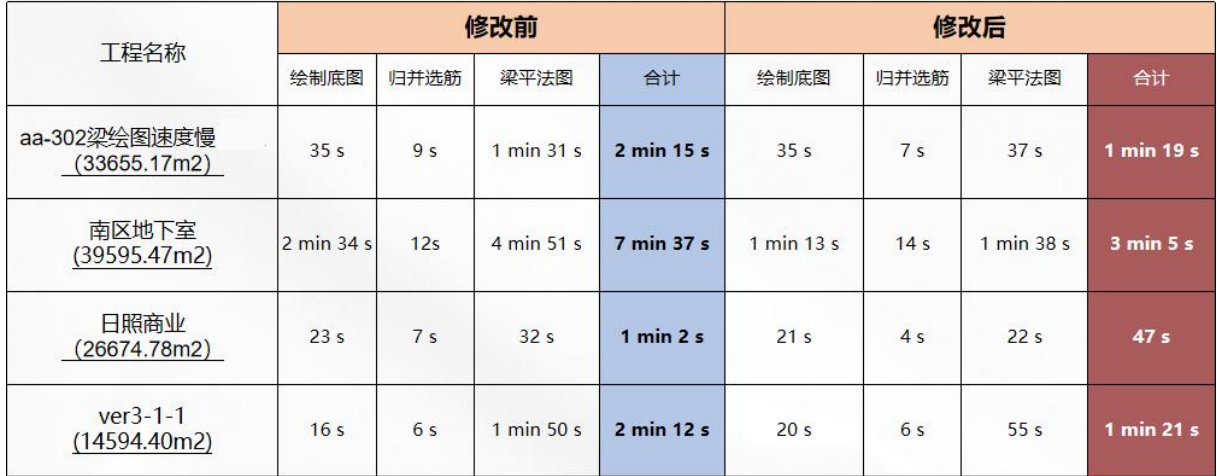

### 二、图层设置增加对图层的自动分析功能

图层设置命令中增加"分析图层"按钮,用户可以使用已有的图层标准完成图层名称的一键识 别及定义。【分析图层】时程序可以根据图层定义的名称完成与 YJK 施工图图层对应关系设置。

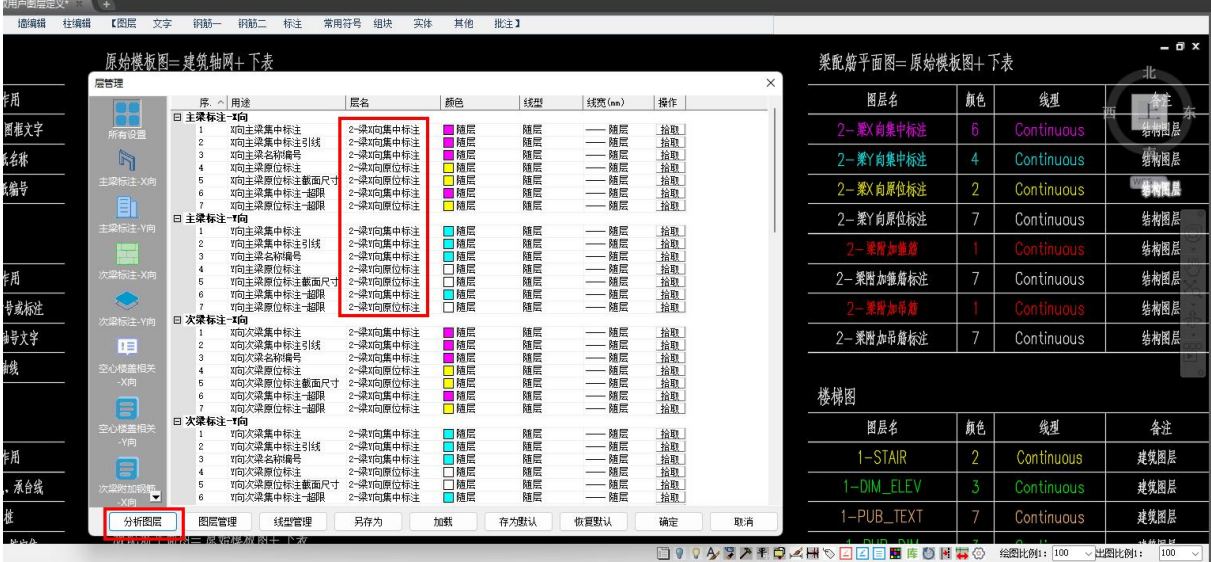

#### 三、改进底图匹配功能

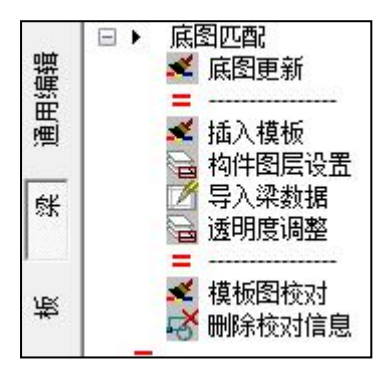

#### 1、第一步:插入模板

执行插入模板图命令后选择模板图绘制对应的 dwg 文件,确定后弹出下图所示对话框:

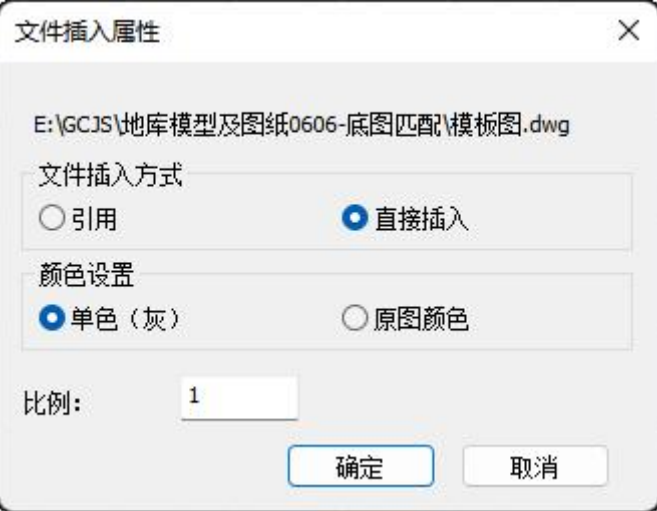

模板图的插入方式支持两种形式:引用、直接插入。"引用"即将 DWG 文件按照外部参照的形 式插入到当前窗口中; "直接插入"即将选择的 DWG 文件中的所有图素插入到当前 CAD 窗口中。 在新版本中也可以不执行【插入模板】,而是直接打开模板图绘制的 DWG 文件进行后续操作。

2、第二步:构件图层设置

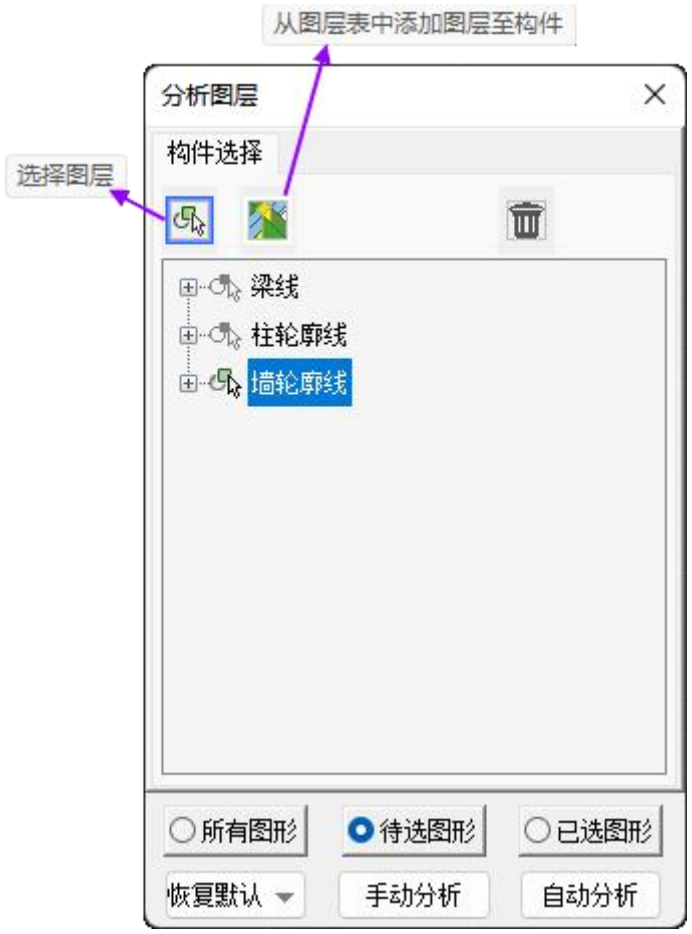

执行构件图层设置时弹出上图所示对话框,在该对话框中需要完成对模板图中构件图层的设置, 包括梁线图层、柱轮廓图层、墙轮廓图层。

手动设置图层时有两种方式:第一种方式,选择图层,该方式适应于模板图插入时对应【直接 插入】的情况;第二种方式,从图层表中添加图层至构件,该方式适应于模板图插入时对应【引用】 的情况(因为以外部参照的方式插入后无法实现对单个实体图素所在图层的选择)。

自动设置图层也对应两种方式:第一种方式,手动分析,即手动框选图面中需要进行图层分析 的图素,程序自动将所选图素对应的图层完成与相应构件图层的分组;第二种方式,自动分析,即 程序自动获取当前 DWG 中所有的图层定义,根据关键字确认与相应构件图层的关系并完成分组设置。

### 3、第三步:导入梁数据

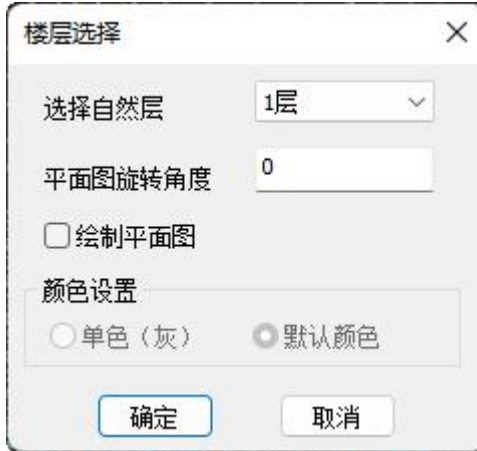

选择当前已导入模板图对应的模型中的楼层,楼层数据导入时可以选择是否按照模型数据绘制 底图平面,并且可以设置绘制的底图颜色为单色或者默认的施工图图层设置颜色。

【确定】后选择对位基点,完成模型数据与模板图的平面图形对位。

### 4、第四步: 模板图校对(对应旧版本程序的"底图匹配"功能)

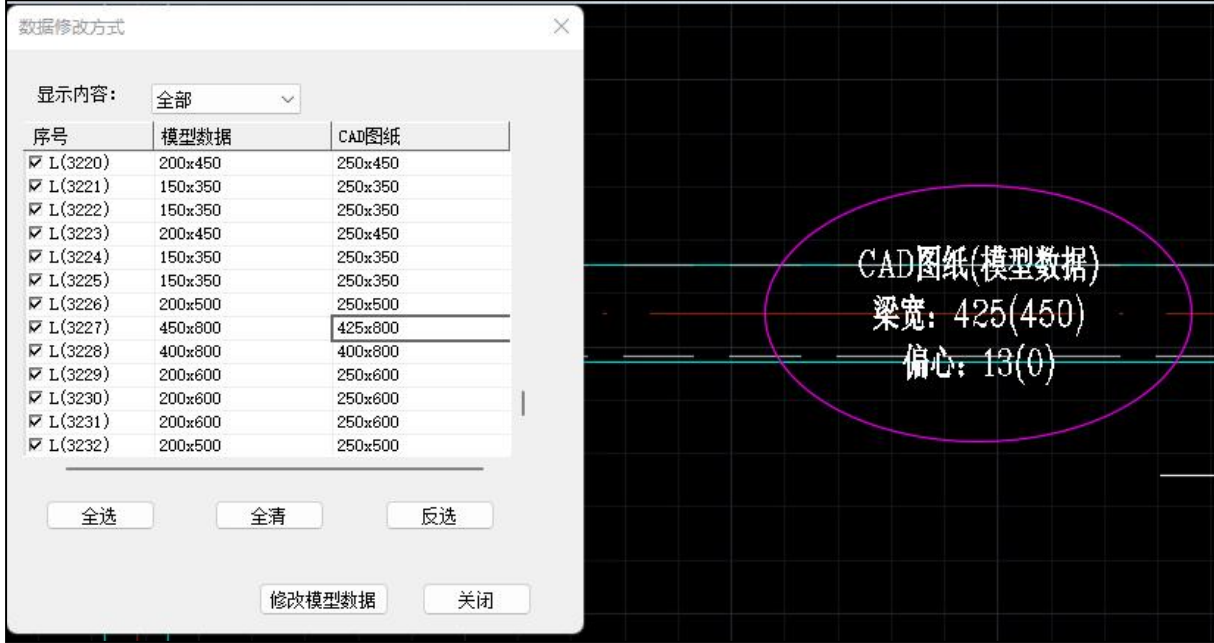

程序根据构件图层设置查找到模板图中的构件位置与模型中的构件进行对比,目前可以对比梁 宽、柱截面、墙厚、以及各类构件的偏心。如果确认最终施工图以模板图为准,则可以选择根据模 板图中的构件位置【修改模型数据】,此时程序可以实现对模型数据中构件尺寸或偏心位置的调整 (目前构件的调整只能实现偏差不是很大且构件线平行的情况),在接下来施工图绘制或者平法标 注时则以调整后的构件位置为准。

### 四、区域配筋改进

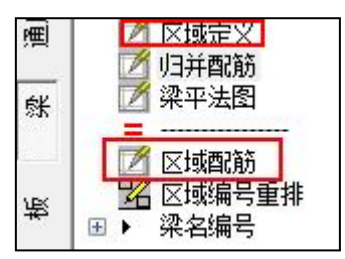

【区域定义】执行该命令后命令行中提示如下:

请输入多边形起点[A-绘制已经定义的区域边界,D-删除全部区域边界]:

下一点<回车退出>:

下一点<回车退出>:

下一点<回车退出>:

下一点<回车退出>:

请输入分区编号<回车不输>:人防区域

即使用围区的方式选择区域,选择完后定义区域名称。如果之前对该工程已经定义过区域了, 则执行该命令后可以命令行中输入 A,直接将之前已经定义过的区域绘制出来;或者命令行中输入 D, 将原来已经定义过的区域全部删除。

然后进行【归并配筋】、【区域配筋】。【区域配筋】时弹出下图所示对话框:

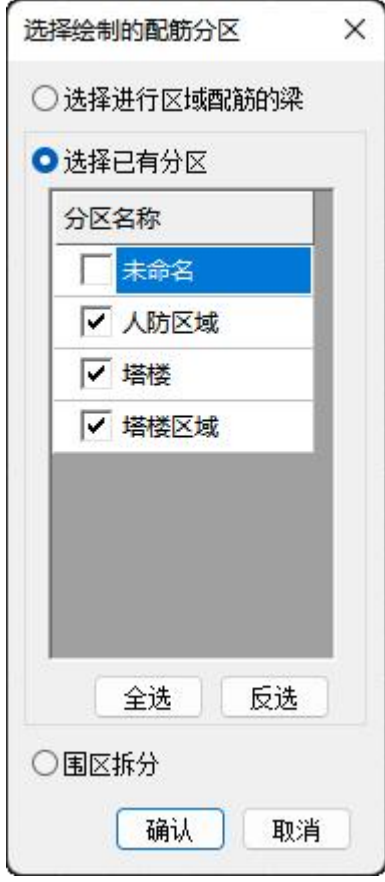

在该对话框中可以直接选择已有分区,选择需要绘制的区域平法施工图。或者通过"选择进行 区域配筋的梁"在图面中手动框选需要绘制平法标注的构件。除此之外,区域配筋还有第三种使用 方式,即结合围区拆分使用,选择围区拆分后,程序在完成拆分的同时也完成了对所选择构件的平 法标注。

该功能的使用特点:

- (1)可以继承 YJK 中已经完成的区域定义;
- (2)在其中一层完成区域定义后,其他层平面无需重复定义,可以直接获取已有的区域;
- (3)墙、柱等模块可以继承梁模块中定义的区域;

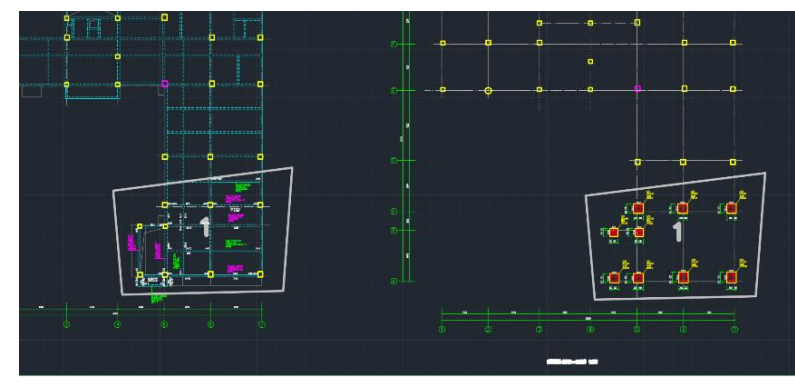

(4)梁平法施工图支持区域定义中的区域编号;

(5)定义的区域可以自动进行梁拆分。

#### 六、增加梁平法标注的镜像、翻转功能

在梁施工图的标注编辑菜单下增加对集中标注的镜像、翻转处理,可以快速的实现集中标注方 向的调整,方便用户对图面标注位置进行快速处理。

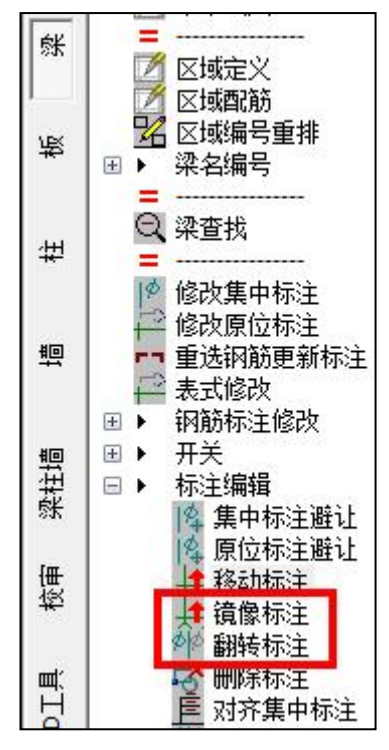

#### 七、改进平法标注修改对话框

将原来的数据编辑对话框进行了调整,使构件的标注内容表达的更加清晰。

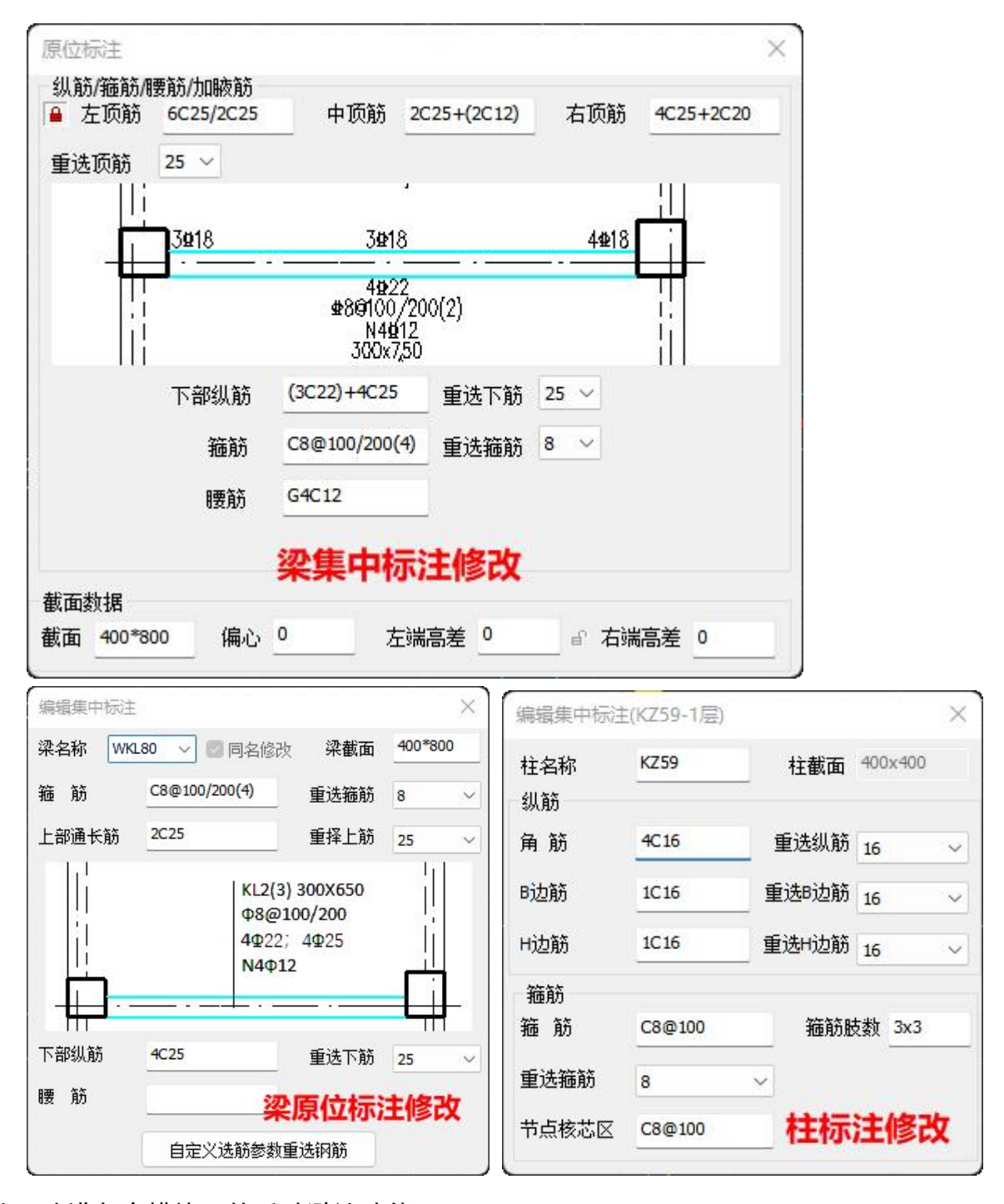

### 八、改进各个模块下的手动避让功能

梁、柱、墙模块增加手动"标注避让"命令,支持多种避让方式的选择。

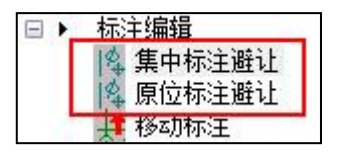

执行标注避让时,命令行给出如下提示:

请在要进行梁集中标注避让的楼层平面内拾取一点[A-全部楼层,S-交互选择集中标注,V-当前 视口]<ESC 不选>:

通过命令行提示可以看出避让方式有四种:

- (1)直接在平面内点取一点后,是对当前层的平法标注进行避让处理;
- (2)命令行中输入 A 时,是对当前已绘制的所有楼层平面中的平法标注进行避让处理;
- (3)命令行中输入 S 时,通过鼠标交互选择需要进行避让处理的标注;

(4) 命令行中输入 V 时, 则程序对当前视口中的的标注进行避让处理;

#### 九、楼板施工图增加【选层自动更新】功能

当已经绘制完楼板平法施工图但后期模型又进行了重新调整时,可以使用该功能,程序可以自 动将已绘制完的平法图与最新的模型数据进行对比,对于模型有变化的位置,可以自动实现底图的 更新及楼板的重新设计及选筋,对于没有变化的位置,则保留原来的图面及钢筋编辑结果不变。

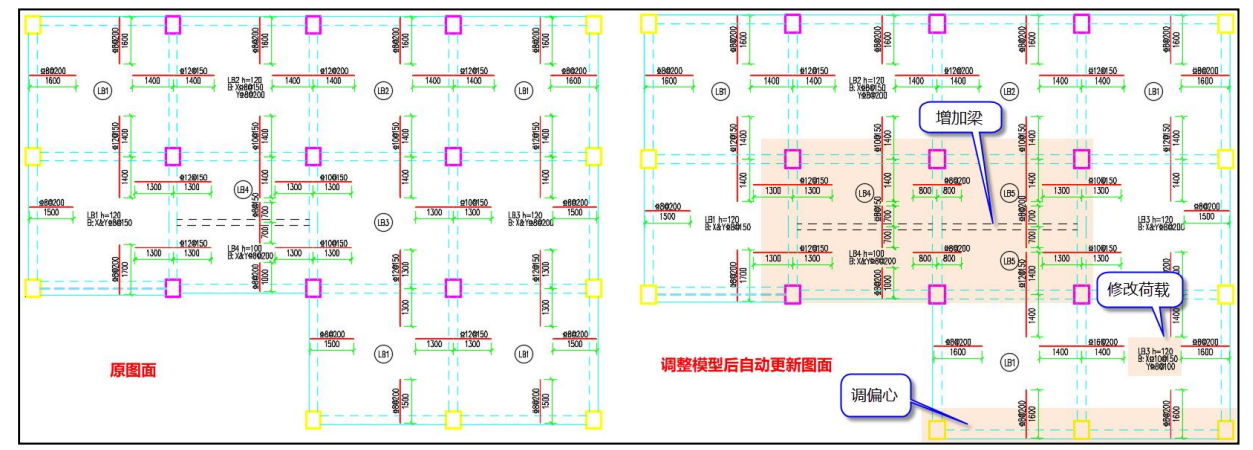

目前以下情况被认为是模型发生了变化:1)梁、墙构件发生了数量变化,或者构件偏心变化; 2)围板结果发生了变化;3)楼板荷载发生了变化;4)板厚发生了变化。

#### **第三节 盈建科工程校审软件 GCJS-A 功能修改**

#### 一、纯图纸模式下计算书方式生成模型的改进

(1)可以准确获取计算书中构件的标高标注生成层间梁;

(2)5.2 版本构件编号简图中增加了板厚信息的输出,所以在使用计算书生成校审用模型时可 以准确的生成楼板厚度,保证梁腰筋校审结果的准确性。

#### 二、优化墙的识图效果

1、墙柱大样识别可以支持的形式多样化

(1)没有墙身筋替代,纯箍筋的情况,可以识别放样中不同的箍筋规格及截面大样中不同的纵 筋直径。

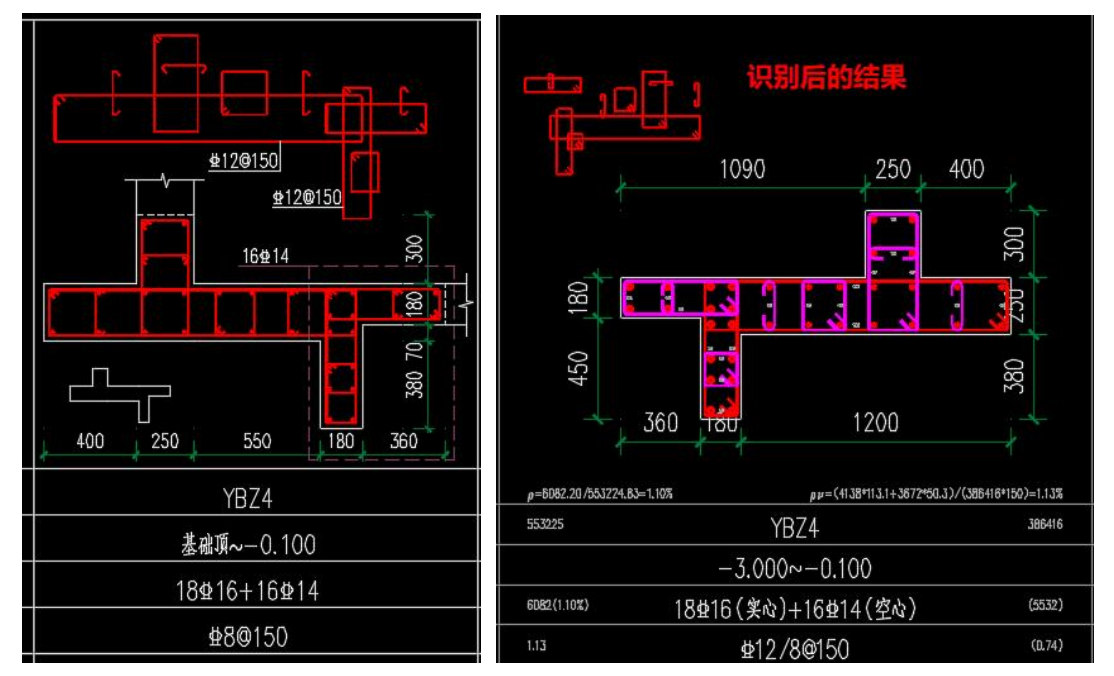

(2)墙身筋全替代的情况,可以根据放样确定墙身筋替代的墙肢,并在体积配箍率计算时准确 考虑墙身筋部分。(目前对于两个墙肢出现墙身水平筋不同直径的情况,在计算体积配箍率时尚不 能准确处理)

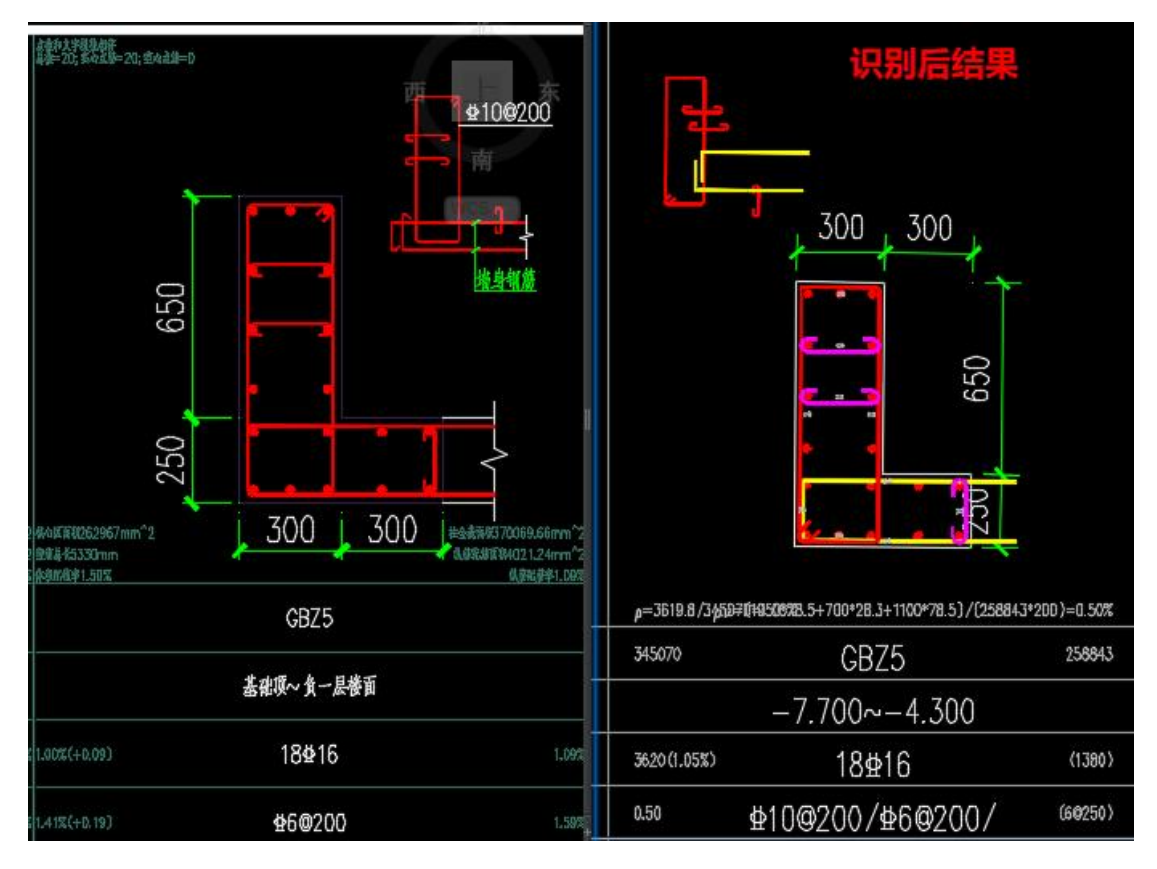

(3)墙身筋部分替代,即墙身筋与封闭箍筋隔一替一的情况。

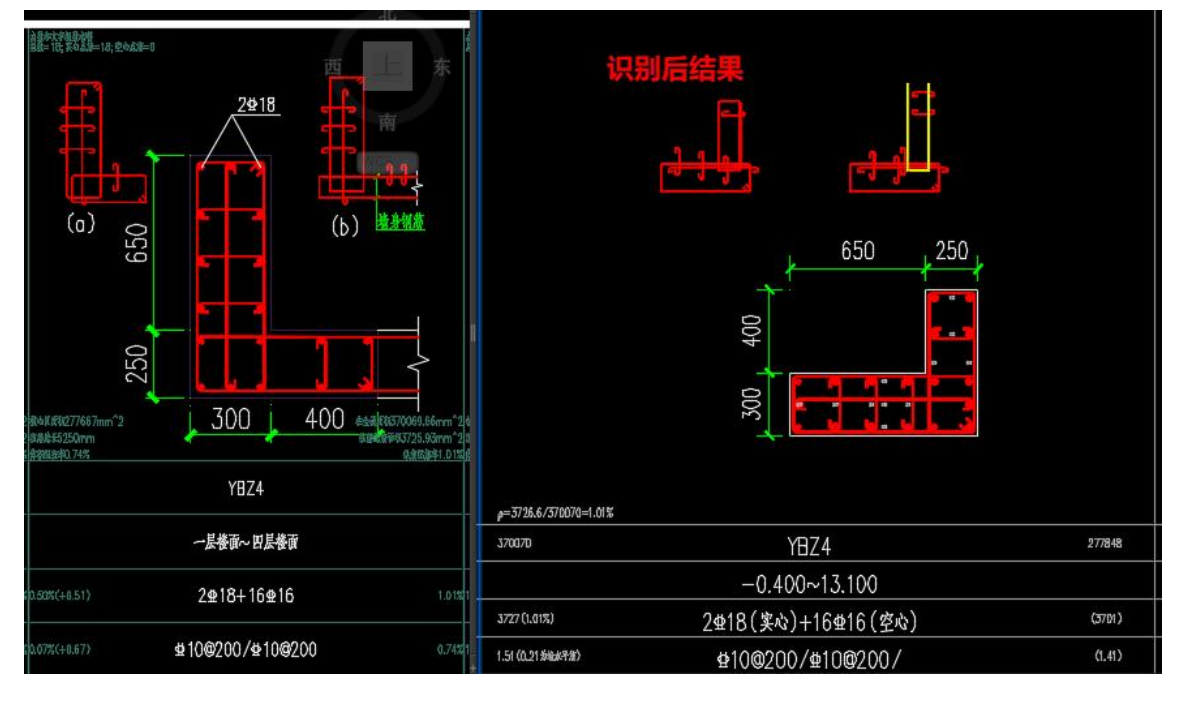

2、墙柱表格的选择及设置更加灵活

(1)对于墙柱表、墙身表、墙梁表、柱表,新版本中无需表头也可完成对表格的自动分析;

(2)当柱表或者墙柱表不连续时,不需要再分多次进行不同区域的选择,新程序只需要进行一 次框选便可完成对所有内容的识别。

#### 三、实现了墙和柱的同时识别与校审

如果竖向构件柱和墙在同一个平法施工图中表达,可以在【墙】模块下完成模型数据对位,然 后在墙下同时实现对墙和柱的进行钢筋识别与校审。(备注:要想实现墙和柱的同时识别与校审, 模型数据对位必须在墙模块下完成,在柱模块下是只能实现对框柱部分的识别与校审。)

下图为在墙的校审参数中同时设置柱的校审参数,实现校审结果的分类且同时输出。

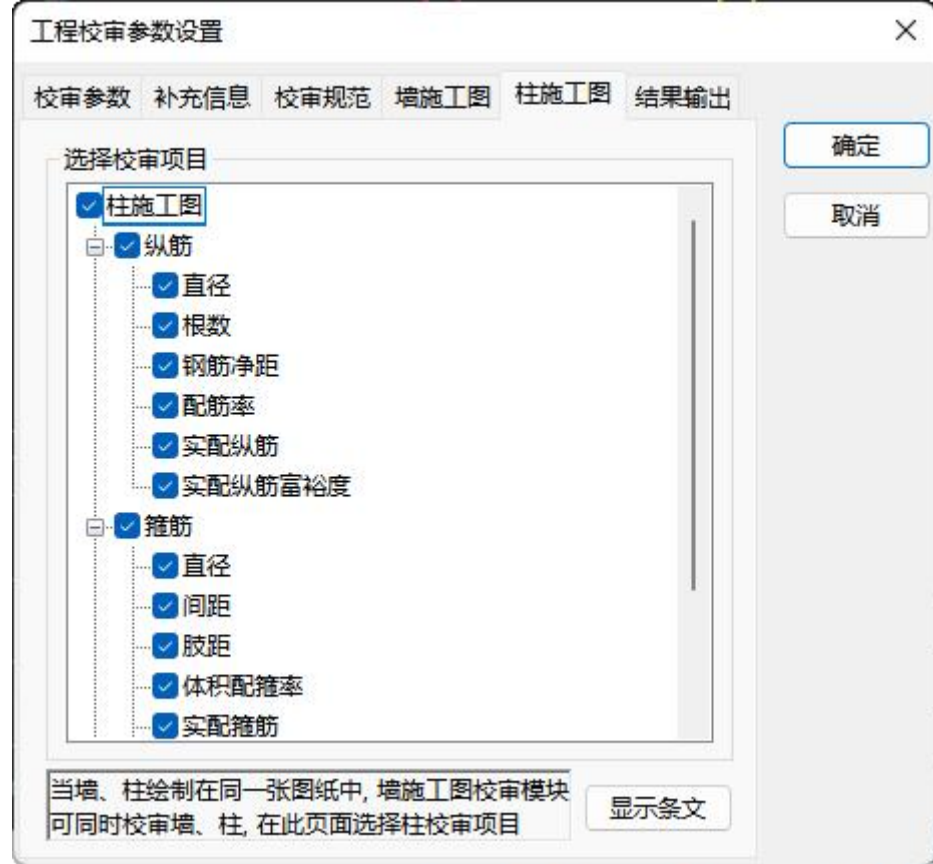

#### 四、计算面积显示支持两种形式

计算面积显示时可以支持两种形式: 第一种, 直接插入 wp j 图纸的形式, 该形式下的显示结果 与计算程序中计算简图的结果完全一致,即将当前路径下导出的 wpj 文件直接以参照图的形式插入; 第二种: 数据插入,采用的是施工图中选筋时使用的数据,该形式下是将梁段连为梁跨,并且考虑 了部分构造要求后进行显示的,结果可能会与计算简图中的不一致。

备注:直接插入 wpj 图纸时,要求工程路径的"设计结果"文件夹中有导出的 wpj 文件才可以。 当没有导出 wpj 文件时,程序默认采用第二种形式,不再弹出选择对话框。

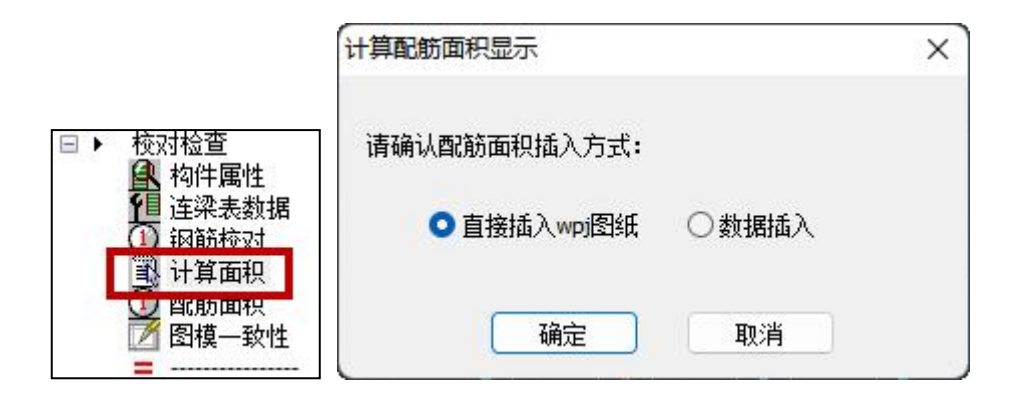

五、梁校审模块下增加挠度与裂缝简图并可查看详细计算书

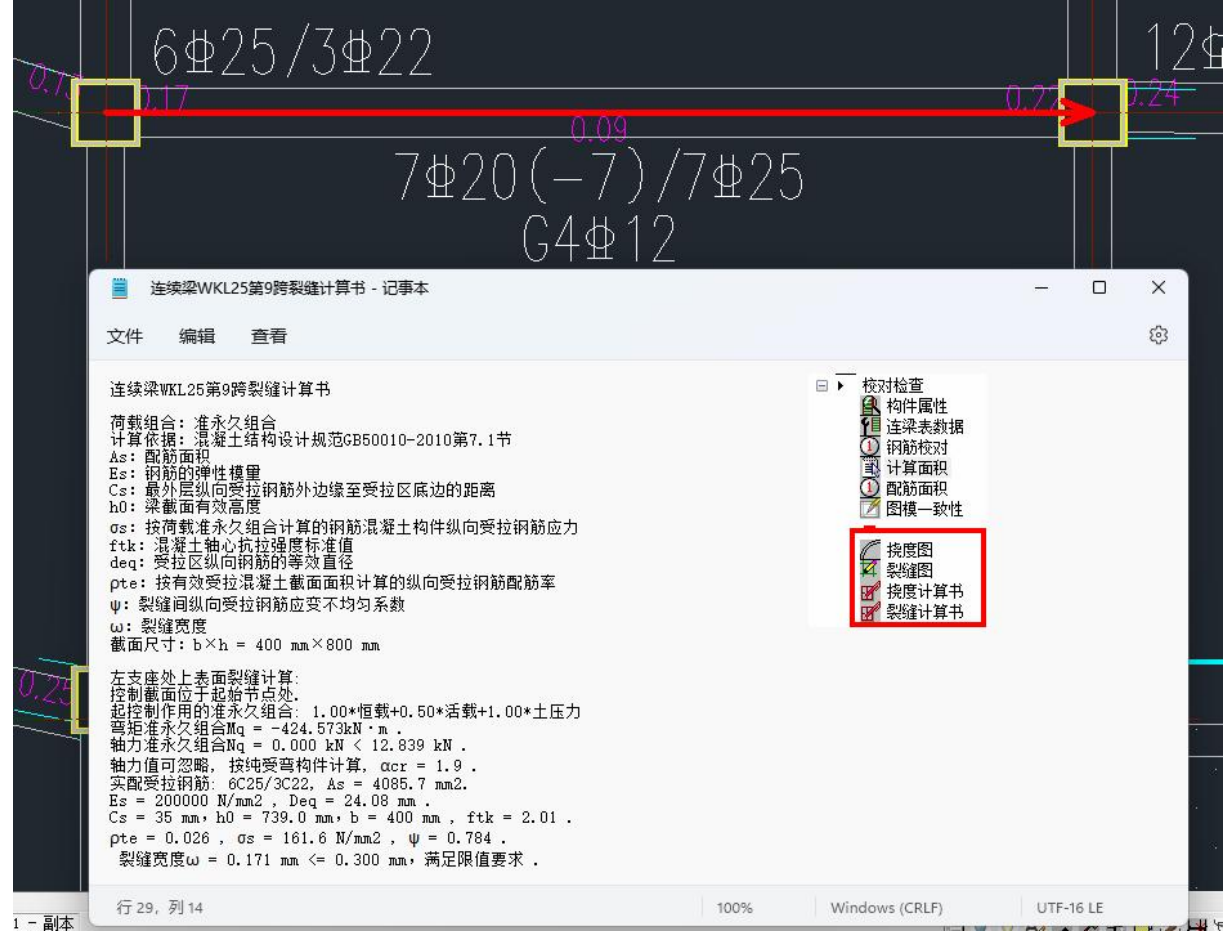

在"图纸+YJK 数据"模式下,程序可以自动获取计算模型中各个工况下的内力,完成裂缝、挠 度等的验算,新版本中特增加了挠度与裂缝简图,并且可以通过计算书查看单跨的详细计算过程。

#### 六、增加梁校审控制参数

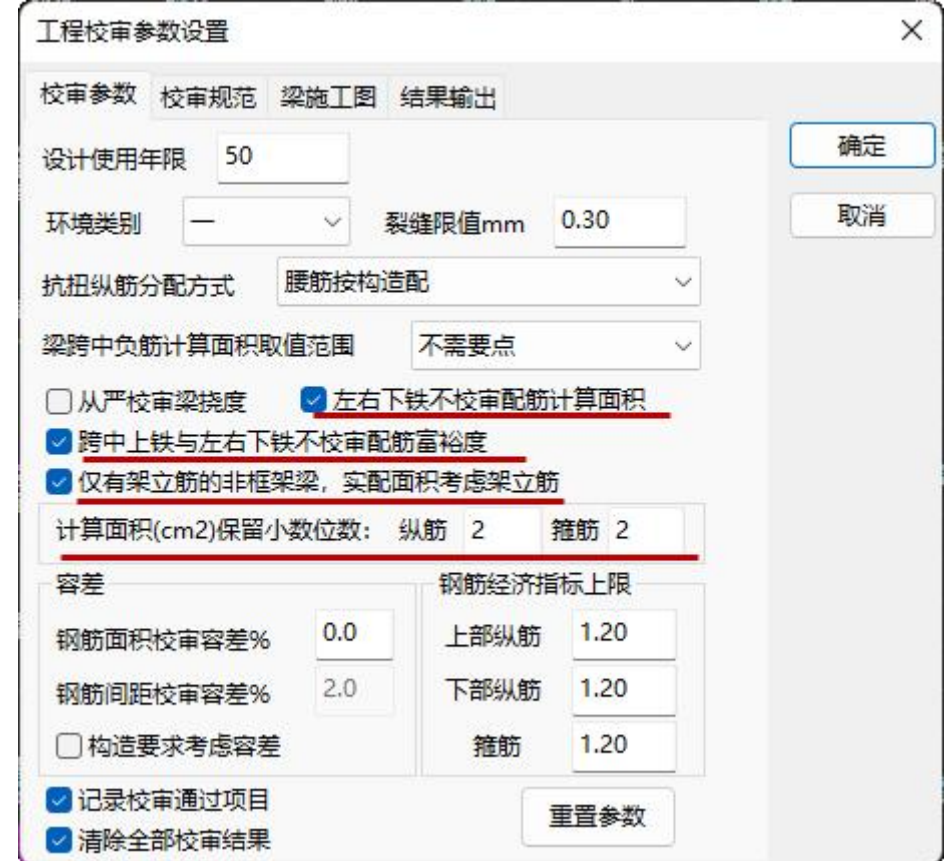

(1)左右下铁不校审配筋计算面积

在用户绘制施工图时,可能下铁选筋时不会使用截断的表达方式,即直接取计算简图中底筋的 最大值完成底筋的选择,此时对于左右端的底筋而言不需要再重复进行配筋面积的校核,可以通过 该参数控制,避免输出多余的校审结果。

(2)跨中上铁与左右下铁不校审配筋富裕度

跨中上铁在实际工程中选筋时多是直接采用计算简图中输出的中间数值,即"跨中值",通长 情况下可能该数值为 0 或者比较小,而确定跨中筋时则有些情况下需要考虑与支座筋选用相同的直 径,导致实配面积偏大很多,此时如果不需要参考该部分钢筋富裕度的校审结果的话,可以通过该 参数进行控制。左右下铁的考虑因素同(1)。

(3)仅有架立筋的非框架梁,实配面积考虑架立筋

当非框架梁的跨中钢筋仅有架立筋时,在校审时可以通过该参数控制架立筋的面积是否计入实 配钢筋面积中。

(4)校审所用计算面积的精度控制参数

控制校审时使用的计算面积取值,以下图为例,当纵筋保留位数填写 2 时,右支座筋校审时使 用的计算面积取 4024,当纵筋保留位数填写 0 时,右支座筋校审时使用的计算面积取与简图中输出 数值一致,即 4100。

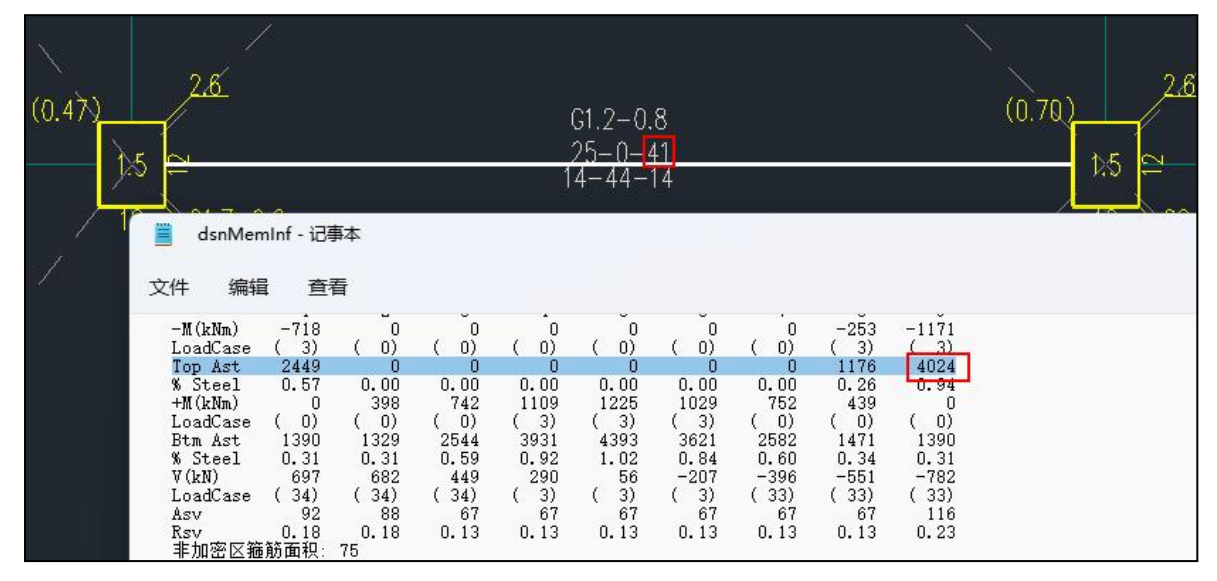

七、增加墙施工图校审控制参数

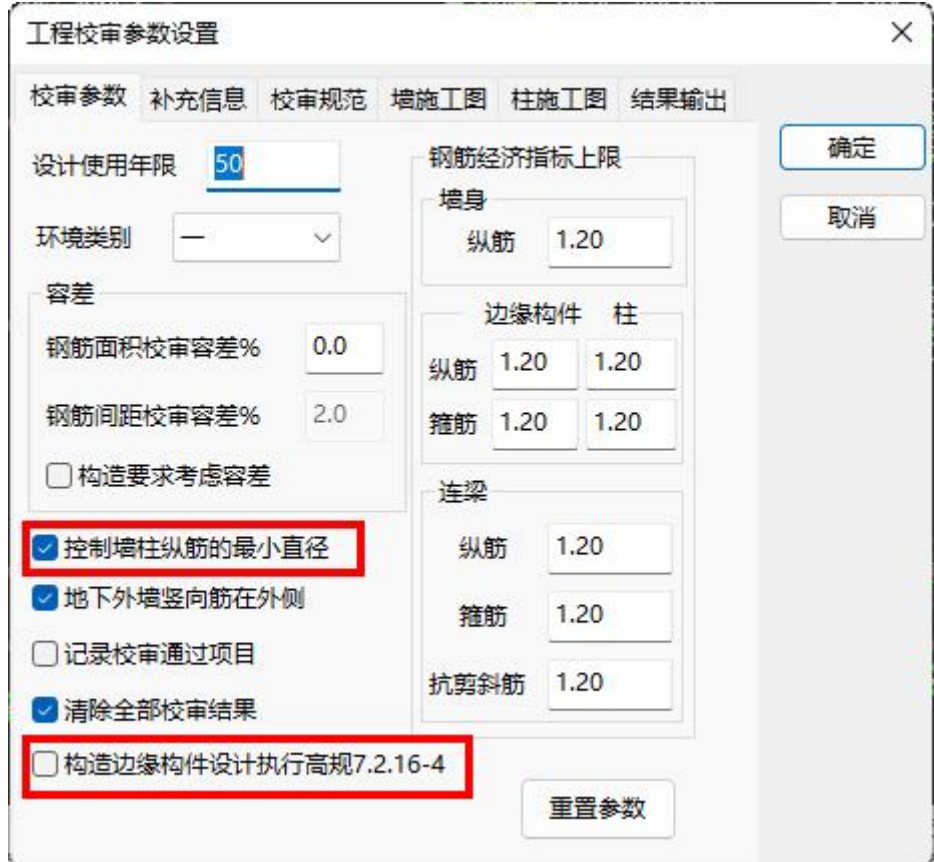

(1)控制墙柱纵筋的最小直径

勾选时,则要求墙柱中所有的纵筋直径都必须满足规范中给出的最小直径要求;

不勾选时,则只要按照最小根数确定的纵筋直径满足即可,多余部分纵筋直径可以不控制。

比如规范中要求的竖向钢筋最小量为 6C14,实配钢筋为 6C14+2C12, 勾选时则会提示 12 的直径 不满足规范要求,不勾选时,则校审通过。

(2)构造边缘构件设计执行高规 7.2.16-4 条

该参数控制构造边缘构件箍筋校审时是否按照高规的 7.2.16-4 条取值。旧版本中程序是通过 YJK 前处理中的参数勾选状态确定的,新版本中将参数放至校审参数中对校审构造箍筋进行控制。

#### 八、改进识图设置界面的说明

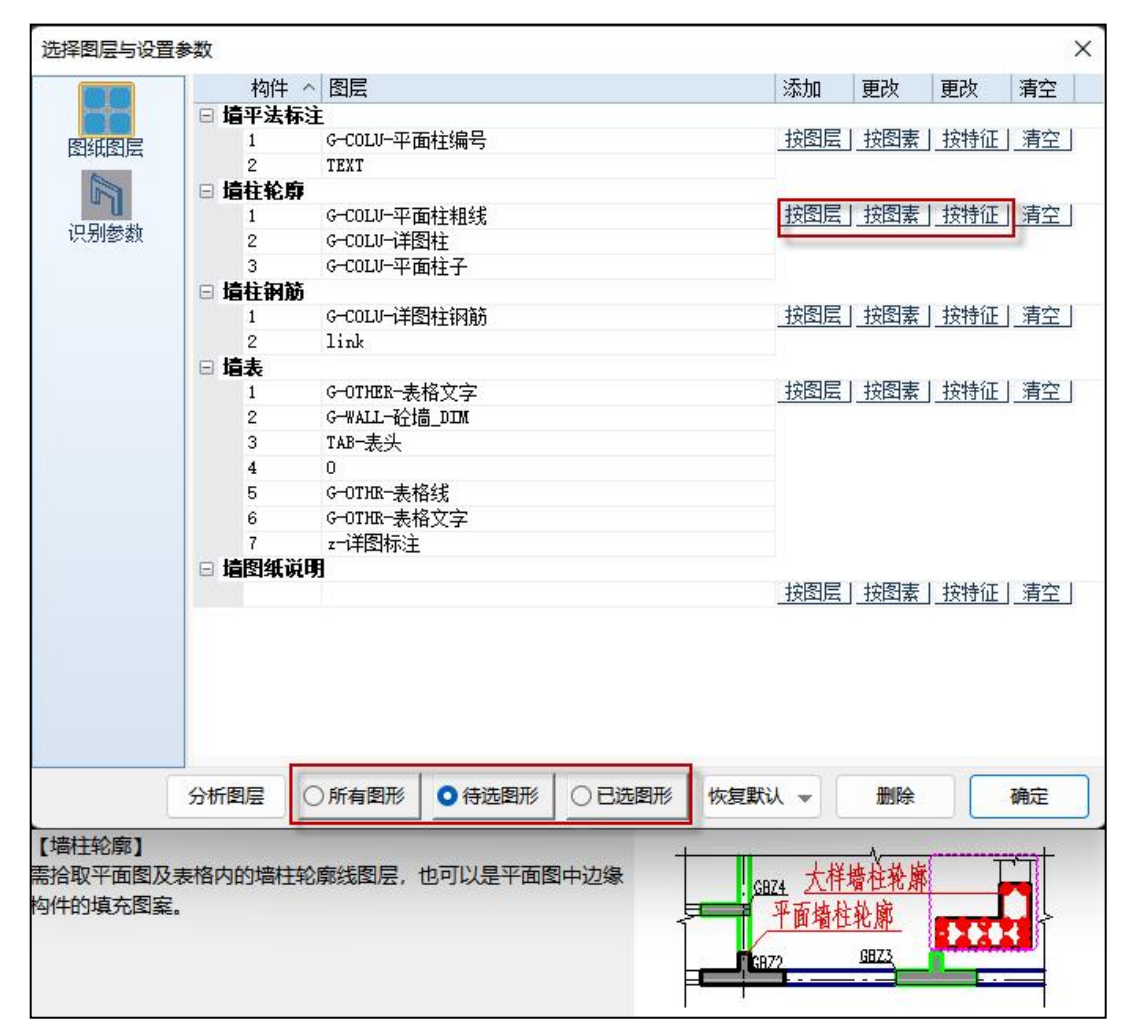

(1)解决之前版本中对于图层说明的动态提示不固定、或对应解释不正确的问题;

(2)在界面上明确图层的各个操作,将原来隐含在命令行中交互的内容放在界面上;

(3)将图素的显示状态选项展开,方便操作时来回切换查看。

#### 九、校审中 tip 提示的功能扩充

校审结果中增加"修改"按钮,可以直接通过按钮或者(Alt+W)的快捷键实现对平法标注的快 速,并且修改后实现校审结果的自动更新。

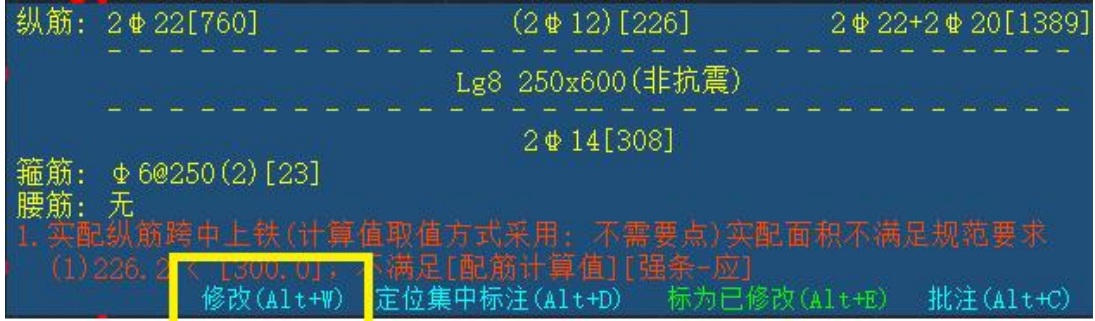

十、图面检查中增加【清理数据】功能

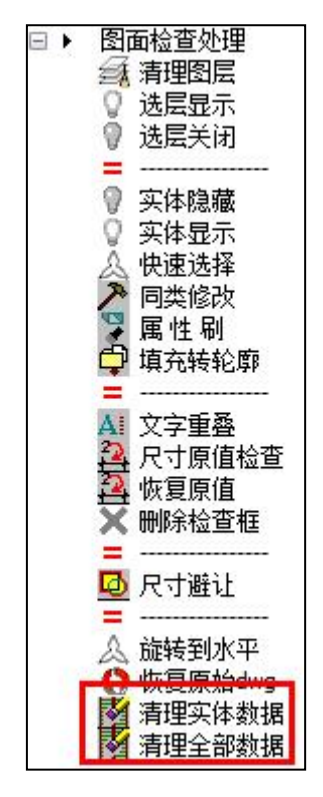

程序在进行钢筋识别时会对平法标注的文字中埋入扩展数据,从而保证后续的编辑修改可以联 动已有的数据发生变化,但因此可能会导致部分标注内容在编辑修改时受格式限制而不能随意修改, 此时可以通过【清理实体数据】命令,将实体的原扩展数据清除再进行编辑修改。

【清理全部数据】,即清理当前图面上的所有数据,包括模型数据、实体数据、及当前图形中 的其他相关数据。